# Bates' Visual Guide to Physical Examination® Quick Reference Guide

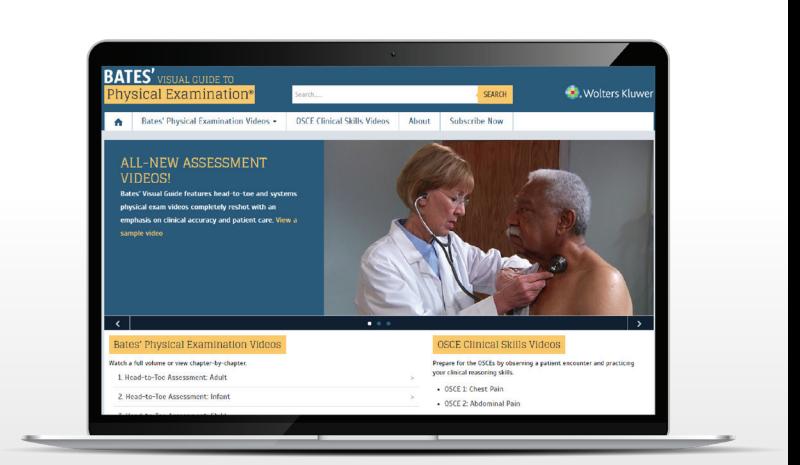

### **What is Bates' Visual Guide to Physical Examination?**

Accessible via BatesVisualGuide.com, Bates' Visual Guide to Physical Examination features over 300 dynamic videos including some that are interactive—demonstrating correct techniques for performing a physical assessment on and communicating with patients to build clinical and patient interaction skills and prepare for various certification exams, including the Objective Structured Clinical Examinations (OSCE).

### **What can you do with Bates' Visual Guide?**

- See how to perform accurate and thorough physical assessments on adults and children
- Access 18 modules of physical assessment videos organized by body part, region, or system
- Access 27 videos on best practices in patient communication
- Access 15 videos covering common patient complaints to prepare for the OSCEs (depending on your subscription)
- Watch videos featuring a diverse range of patient types
- Share videos and download PDF transcripts (depending on your subscription)

#### **Accessing your Bates' Visual Guide subscription**

- Go to [batesvisualguide.com](https://batesvisualguide.com/index.aspx) on your browser
- Sign in via IP authentication, referring URL, or received/ purchased access code

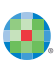

#### **Homepage**

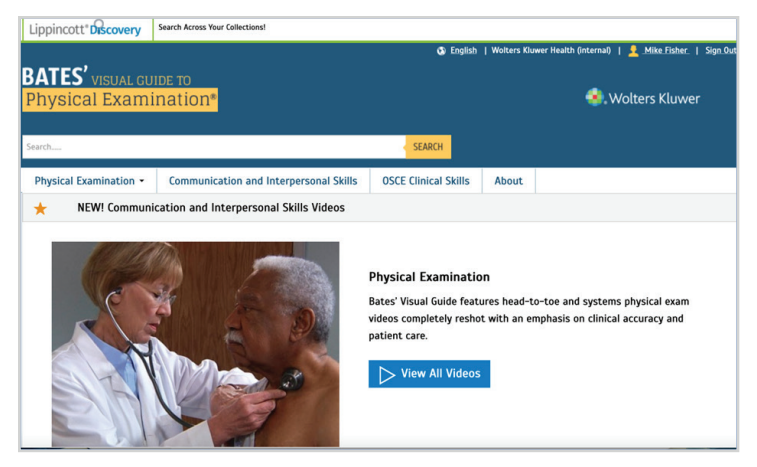

- To go to a list of all 18 Physical Examinations video modules, *click the blue View All Videos button* in the Physical Examination card
- To navigate directly to one of the 18 physical assessment video modules, *click the down arrow on the Physical Examination tab* in the menu at the top of the homepage

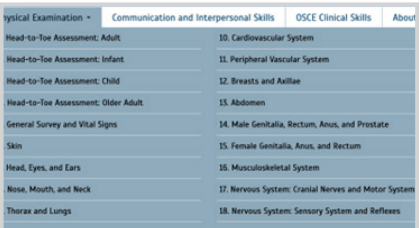

- To go to a list of all 27 Communication & Interpersonal Skills videos, *click the Communication and Interpersonal Skills tab* in the menu at the top of the homepage, OR scroll down to the middle of the homepage and *click the blue View All Videos button* in the Communication & Interpersonal card
- To go to a list of all OSCE-style videos, *click the OSCE Clinical Skills tab* in the menu at the top of the homepage, OR scroll down to the bottom of the homepage and *click the blue View All Videos button* in the OSCE Clinical Skills card

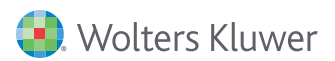

## **Physical Examination page**

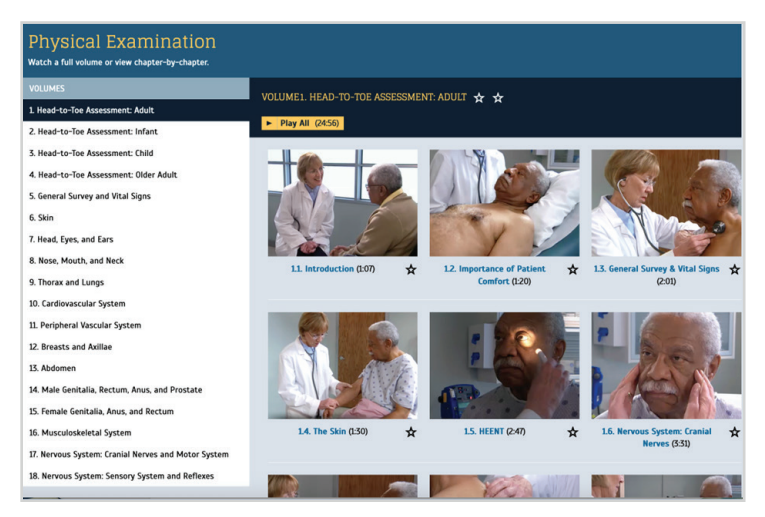

- Navigate to a specific module using the *VOLUMES list* on the left-hand side of the page
- Once you've selected a module, to play all videos in the module continuously, click *Play All* at the top of the page; the module's length of time is displayed on this button
- To play a specific video in your selected module, *click either the video screen image or title of the desired video*; the video's length of time is displayed next to the title
- To save a video or module for easy access later, *click the*  $\star$  *icon* adjacent to the title of the video or module; the icon will turn yellow if clicked, indicating a saved video or module
- Access saved videos and video modules by going to *My Favorites*, located at the bottom of the page; *My Favorites* appears at the bottom of every page

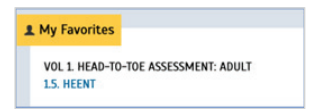

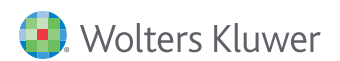

#### **Opening and watching a Physical Examination video**

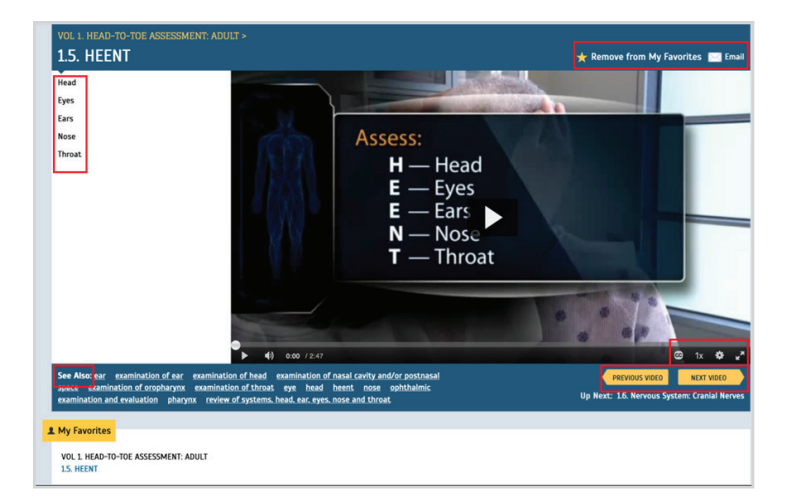

- Video title and number, as well as module name and number, are displayed at the top of the page
- Play the video in its entirety using the arrow in the center of the video screen
- Go directly to a specific video section from the section list to the left of the video screen
- Turn on/off closed captions (in English, Spanish, Turkish, and Portuguese), change narration/play speed, adjust picture quality, and enlarge video to full-screen size
- Go to related videos from the See Also section
- Go to the previous video or the next video in the video module
- Share the video with colleagues (number of recipients is limited) and add the video to or remove it from *My Favorites*

#### **Communication and Interpersonal Skills page**

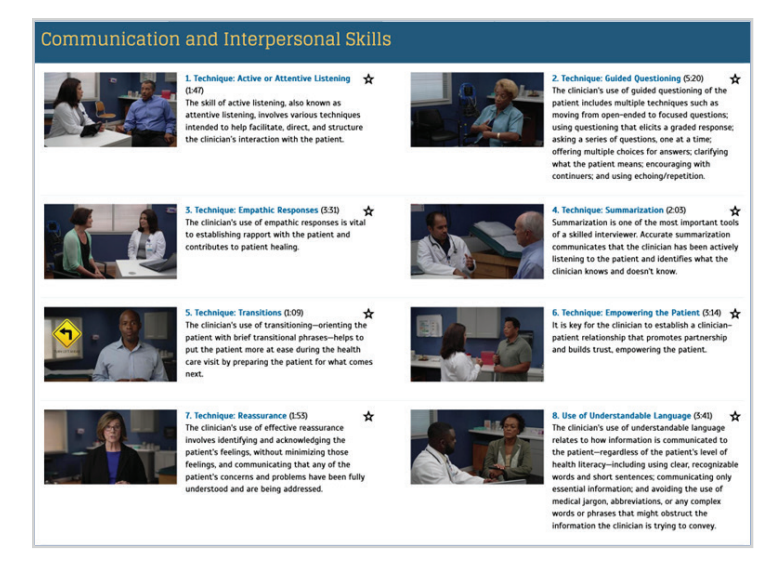

- All 27 Communication & Interpersonal Skills videos are accessible from this page (the image above has been truncated for easy viewing)
- To play a video, *click either the video screen image or title of the desired video*; the video's length of time is displayed next to the title
- To save a video for easy access later, *click the icon* adjacent to the title of the video; the icon will turn yellow if clicked, indicating a saved video
- Access saved videos by going to *My Favorites*, located at the bottom of the page; *My Favorites* appears at the bottom of every page

#### **Opening and watching a Communication and Interpersonal Skills video**

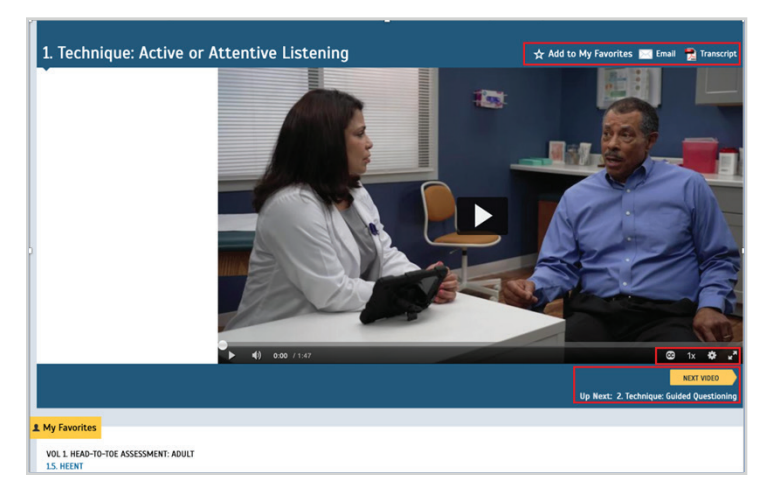

- Video title and number are displayed at the top of the page
- Play the video in its entirety using the *arrow* in the center of the video screen
- Turn on/off closed captions (in English, Spanish, Turkish, and Portuguese), change narration/play speed, adjust picture quality, and enlarge video to full-screen size
- Go to the previous video or the next video in the video module
- Share the video with colleagues (number of recipients is limited), add the video to or remove it from *My Favorites*, and download a PDF transcript (English only)

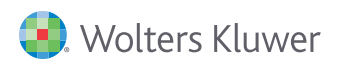

# **OSCE Clinical Skills page**

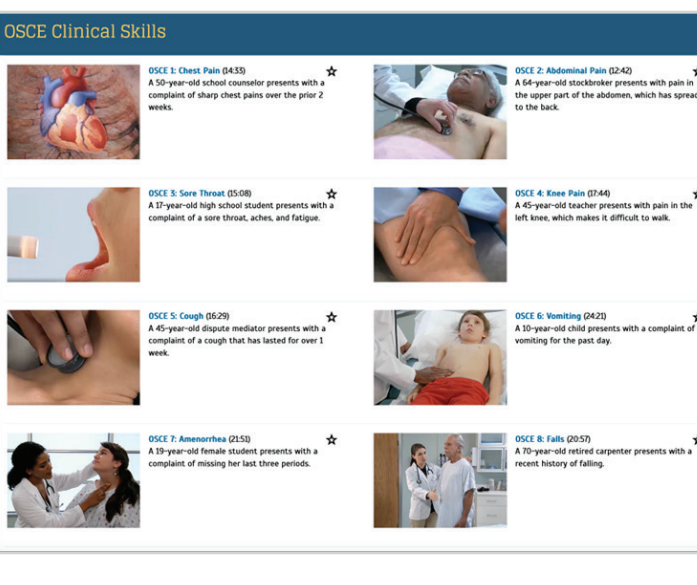

- All 15 OSCE Clinical Skills videos are accessible from this page (the image above has been truncated for easy viewing)
- To play a video, *click either the video screen image or title of the desired video*; the video's length of time is displayed next to the title
- To save a video for easy access later, *click the*  $\mathbf{\hat{x}}$  *icon* adjacent to the title of the video; the icon will turn yellow if clicked, indicating a saved video
- Access saved videos by going to *My Favorites*, located at the bottom of the page; *My Favorites* appears at the bottom of every page

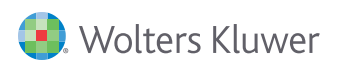

#### **Opening and watching an OSCE Clinical Skills video**

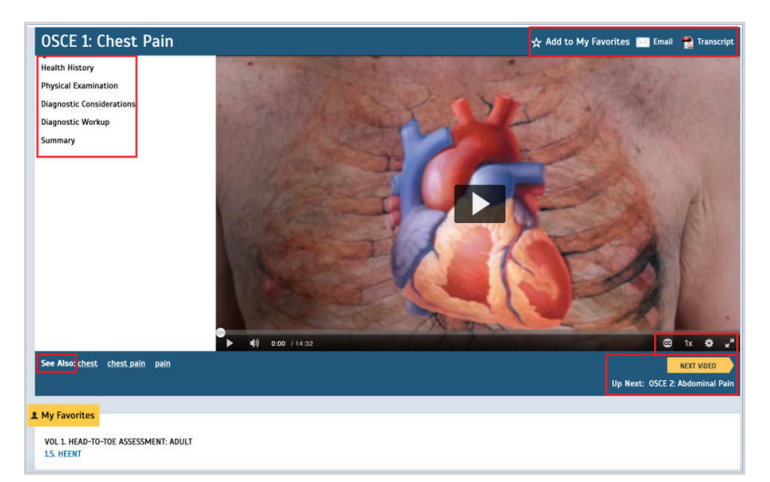

- Video title and number are displayed at the top of the page
- Play the video in its entirety using the *arrow* in the center of the video screen
- Go directly to a specific video section from the section list to the left of the video screen
- Turn on/off closed captions (in English, Spanish, Turkish, and Portuguese), change narration/play speed, adjust picture quality, and enlarge video to full-screen size
- Go to related videos from the See Also section
- Go to the previous video or the next video in the video module
- Share the video with colleagues (number of recipients is limited), add the video to or remove it from *My Favorites*, and download a PDF transcript (English only)

#### **Additional resources:**

- **• ["Getting Started"](https://batesvisualguide.com/DocumentLibrary/Bates/Bates Visual User Guide_v1.pdf)** User Guide
- Ovid Support Contact Ovid Support with any questions, **[support@ovid.com](mailto:support@ovid.com)**